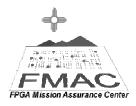

#### **Tutorial 1**

#### Introduction to EDK 10.1 and the Digilent V2Pro Board

## -Introduction

This lab will be an introduction to design techniques for EDK using V2Pro board. It will explain the basics of building a project with the wizard and then expanding the project to include a hello world option. It will be necessary to have a null-modem cable to communicate between the Hyper Terminal on the PC and the V2Pro FPGA platform. The project is completed using EDK 10.1, Windows Vista, V2Pro board.

## -Objective

The objective is to understand the basics of the EDK software. This will be accomplished through the implementation of a UART in an FPGA. The circuit will be designed in such a way that the phrase "hello world" will be displayed to a HyperTerminal.

## -Application

This document is used by students, who are learning FPGA design using EDK.

## -RS-232 Serial Interface

## 1. Characteristics

- Uses a 9 pin connector DB-9 (older PCs use 25 pins DB-25 and newer laptops do not have serial port anymore, so a USB to serial converter is required).
- Allows bidirectional full-duplex communication (the PC can send and receive data at the same time).
- Can communicate at a maximum speed of roughly 10KBytes/s.
- 2. DB-9 Connector

DB-9 connector (male) appears as shown in Figure 1.

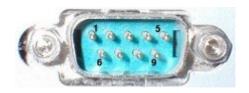

Figure 1: DB-9 Connector

The pin numbering on the connector is as follows:

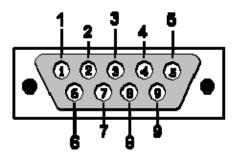

Figure 2: Pin Numbering (male connector)

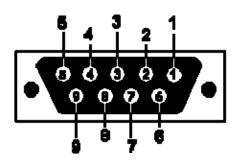

Figure 3: Pin Numbering (female connector)

Pin Description of RS-232 male connector:

| Pin | Name | Dir | Notes/Description                                                                                                 |
|-----|------|-----|----------------------------------------------------------------------------------------------------|
| No. |      |     |                                                                                                    |
| 1   | DCD  | IN  | Data Carrier Detect. Raised by DCE when modem synchronized.                                                       |
| 2   | RD   | IN  | Receive Data (RD, Rx). Arriving data from DCE.                                                                    |
| 3   | TD   | OUT | Transmit Data (TD, Tx). Sending data from DTE.                                                                    |
| 4   | DTR  | OUT | Data Terminal Ready. Raised by DTE when powered on. In auto-<br>answer mode raised only when RI arrives from DCE. |
| 5   | GND  | -   | Ground                                                                                                    |

| 6 | DSR | IN  | Data Set Ready. Raised by DCE to indicate ready.                                                                  |
|---|-----|-----|----------------------------------------------------------------------------------------------------|
| 7 | RTS | OUT | Request To Send. Raised by DTE when it wishes to send. Expects CTS from DCE.                                      |
| 8 | CTS | IN  | Clear To Send. Raised by DCE in response to RTS from DTE.                                                         |
| 9 | RI  | IN  | Ring Indicator. Set when incoming ring detected - used for auto-<br>answer application. DTE raised DTR to answer. |

 Table 1: Pin Description (male connector)

The three important ones among the 9 pins are:

- pin 2: RD (receive data).
- pin 3: TD (transmit data).
- pin 5: GND (ground).

Using just 3 wires, one can send and receive data.

## 3. Serial Communication

Data is sent one bit at a time. One wire is used for each direction. Since computers usually need at least several bits of data, the data is serialized before being sent. Data is commonly sent by chunks of 8 bits. The LSB (data bit 0) is sent first, the MSB (bit 7) last.

## 4. Asynchronous Communication

This interface uses an asynchronous protocol which means that no clock signal is transmitted along with data. The receiver has to have a way to time itself to the incoming data bits.

In the case of RS-232, it is done in the following way:

 Both side of the cable agree in advance on the communication parameters (parameters shown in Figure 4). It is done manually before communication starts (which will be explained later).

| Bits per second: | 9600 | * |
|------------------|------|---|
| Data bits:       | 8    | * |
| Parity:          | None | * |
| Stop bits:       | 1    | * |
| Flow control:    | None | * |

**Figure 4: Serial Communication Parameters** 

2. The transmitter sends a "1" when the line is idle.

- 3. The transmitter sends a "start" (a "0") before each byte is transmitted, so that the receiver can understand that data is coming.
- 4. After the "start", data comes in with the agreed speed and format, so the receiver can interpret it.
- 5. The transmitter sends a "stop" (a "1") after each data byte.

For example, a 0x55 byte when transmitted appears in the following way:

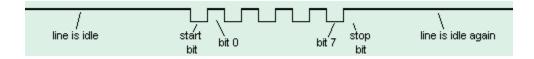

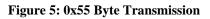

Byte 0x55 is 01010101 in binary.

But since it is transmitted LSB (bit-0) first, the line toggles like that: 1-0-1-0-1-0.

Another example:

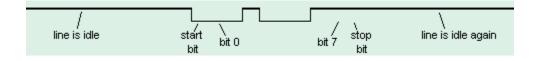

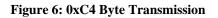

Here the data is 0xC4, which is difficult to interpret. It an illustration to show how important it is for the receiver to know at which speed the data is sent.

#### 5. Operation Speed

The speed is specified in baud, i.e. how many bits-per-seconds can be sent. For example, 1000 bauds would mean 1000 bits-per-seconds, or that each bit lasts one millisecond. Common implementations of the RS-232 interface (like the one used in PCs) do not allow just any speed to be used. One has to settle to some "standard" speed. Common values are:

- 1200 bauds.
- 9600 bauds.
- 38400 bauds.
- 115200 bauds.

At 115200 bauds, each bit lasts  $(1/115200) = 8.7\mu$ s. If one transmits 8-bit data, it lasts for  $8 \times 8.7\mu$ s = 69µs. But each byte requires an extra start and stop bit, so one actually needs  $10 \times 8.7\mu$ s =  $87\mu$ s. That translates to a maximum speed of 11.5 KBytes per second. At 115200 bauds, some PCs with faulty chips require a "longer" stop bit (1.5 or 2 bits long) which makes the maximum speed drop to around 10.5KBytes per second.

#### 6. Physical Layer

The signals on the wires use a positive/negative voltage scheme.

- "1" is sent using -10V (or between -5V and -15V).
- "0" is sent using +10V (or between 5V and 15V).

# -Initial Set-up

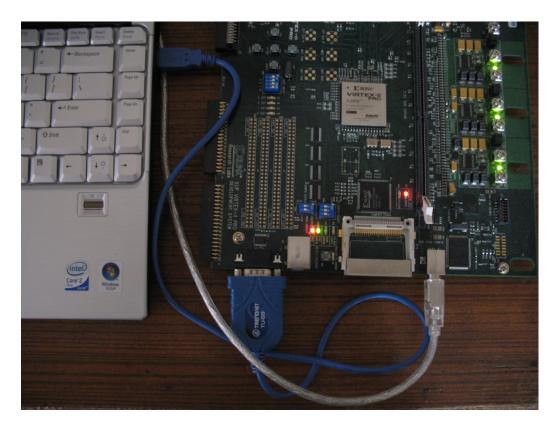

Figure 7: USB-to\_Serial Converter

1. Connect the serial port available on the FPGA board to the USB port available on the

laptop/PC using a USB-to-Serial converter as shown.

Note: Drive CD for the USB-to-Serial converter will be provided.

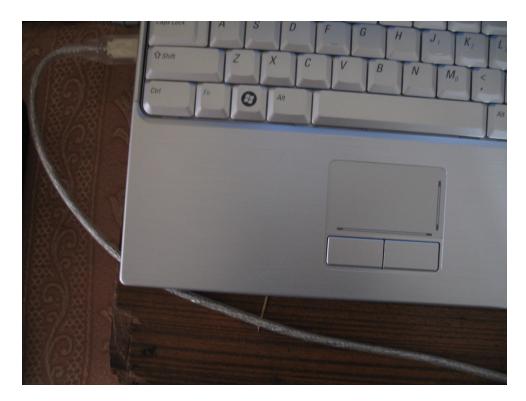

Figure 8: USB Connection

Connect the XUP V2Pro Development System to a laptop/PC as shown. Switch on the board.

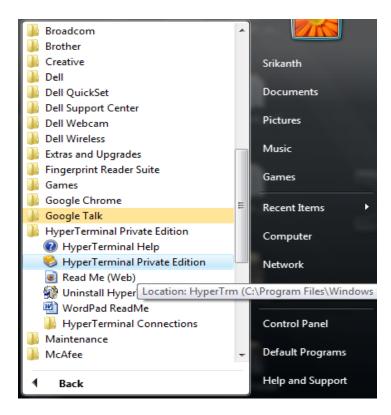

**Figure 9: Hyper Terminal Path** 

Open the hyper terminal as shown. Press **Cancel**, then **Yes** and **OK** for the following three windows.

**Note:** Windows Vista does not come with hyper terminal by default. Hyper terminal Private Edition can be downloaded from online for free (for academic use only). You can also go for other alternatives available online (like putty).

| New Connection - HyperTerminal  |                                                                                                    |
|---------------------------------|----------------------------------------------------------------------------------------------------|
| File Edit View Call Transfer He | lp                                                                                                    |
|                                 | Connection Description         Image: Connection         Enter a name and choose an icon for the connection:         Name:         Connection         Image: Connection         Image: Connection </th |
| Disconnected Auto detect        | Auto detect SCROLL CAPS NUM Capture Print echo                                                                                                    |

Figure 10: Hyper Terminal

Once this window shows up give an appropriate name and press **OK**. Again press

Cancel, then Yes and OK for the following three windows.

| Connect To  Connect To  S  Connect To  Country/region:  Area code:  Phone number:  Connect using: COM3  OK Cancel |  |
|----------------------------------------------------------------------------------------------------|--|
|----------------------------------------------------------------------------------------------------|--|

Figure 11: Com Port Selection

Then the following window will show up. Select the appropriate Com Port and press **OK**. If you are unsure about which COM Port you are using, you can see by going to the Device Manager under the hardware tab. To get there, go to control panel and then system.

| COM3 Properties                                                                                                    |                             |
|----------------------------------------------------------------------------------------------------|-----------------------------|
| COM3 Properties                                                                                                    |                             |
|                                                                                                    |                             |
| Data bits: 8                                                                                                    |                             |
| Parity: None                                                                                                    |                             |
| Stop bits: 1                                                                                                    |                             |
| Flow control: Hardware                                                                                                    |                             |
| Bits per second: 2400 ▼<br>Data bits: 8 ▼<br>Parity: None ▼<br>Stop bits: 1 ▼<br>Row control: Hardware ▼<br>Restore Defaults<br>OK Cancel Apply |                             |
| OK Cancel Apply                                                                                                    |                             |
|                                                                                                    |                             |
| Disconnected Auto detect Auto detect SCROLL                                                                                                    | CAPS NUM Capture Print echo |

Figure 12: Hyper Terminal Settings

The following window will show up. Make the port settings as shown or set the baud rate to a desired rate depending on the design parameters. As the baud rate in the present design is configured for 9600 baud, the following settings are been chosen.

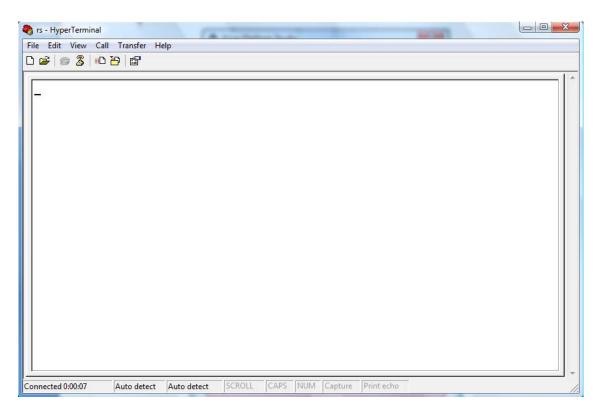

Figure 13: New Hyper Terminal Window

Once the port settings are made press **OK** and the terminal will show up.

# -Implementation

1. Open Xilinx Platform Studio by selecting it from the start menu.

| Tilinx Platform Studio                        |
|-----------------------------------------------|
| Create new or open existing project           |
| Base System Builder wizard (recommended)      |
| Blank XPS project                             |
| Open a recent project                         |
| Browse for More Projects                      |
| Denue intelled CDV encedes (animate) have     |
| Browse installed EDK examples (projects) here |
| OK Cancel Help                                |

**Figure 14: XPS Project Selection** 

2. The Xilinx Platform Studio, or XPS, Base System Builder will launch. For the purposes of this tutorial, it is important to use the Wizard. Select the top option.

| Create New XPS Project Using BSB Wizard                                                       |
|-----------------------------------------------------------------------------------------------|
| New project<br>Project file                                                                   |
| C:/ECE595_SPRING_2009/Tutorial_1/system xmp Browse                                            |
| Advanced options (optional: F1 for help)           Image: Set Project Peripheral Repositories |
| C:/ECE595_SPRING_2009/lib Browse                                                              |
| OK Cancel                                                                                     |

Figure 15: Project Directory and Repository Selection

3. Choose a directory for the sample project. Avoid directory names with spaces in them. Since V2Pro board is not a default development board available in the base system builder we need to point the User Peripheral Repository Directory to the EDK XUP-V2P support files by selecting **Set Project Peripheral Repositories** and browse to the location where you saved the support files.

**Note:** These files will be provided to you along with this tutorial or can be downloaded at http://digilentinc.com/Data/Products/XUPV2P/EDK-XUP-V2ProPack.zip

| Base System Builder - Welcome                             | -                            |                 |       |
|-----------------------------------------------------------|------------------------------|-----------------|-------|
| Embedded Devel<br>Platform Studio                         | opment-Kit                   |                 |       |
| Welcome to the Base S                                     | ystem Builder!               |                 |       |
| This tool will lead you through the steps r               | necessary to create an embed | ded system.     |       |
| Please begin by selecting one of the fo                   | llowing options:             |                 |       |
| <ul> <li>I would like to create a new design</li> </ul>   |                              |                 |       |
| <ul> <li>I would like to load an existing .bst</li> </ul> |                              | evious session) |       |
|                                                           |                              | Brows           |       |
|                                                           |                              |                 |       |
|                                                           |                              |                 |       |
|                                                           |                              |                 |       |
|                                                           |                              |                 |       |
|                                                           |                              |                 |       |
|                                                           |                              |                 |       |
|                                                           |                              |                 |       |
|                                                           |                              |                 |       |
|                                                           |                              |                 |       |
|                                                           |                              |                 |       |
|                                                           |                              |                 |       |
|                                                           |                              |                 |       |
|                                                           |                              |                 |       |
|                                                           |                              |                 |       |
|                                                           |                              |                 |       |
|                                                           |                              |                 |       |
| More Info                                                 | < Back                       | Next > C        | ancel |

Figure 16: BSB Screen

4. Choose to create a new design. The BSB (Base System Builder) allows the user to be able to open a new design or to import the BSB settings from a previous project. Click **Next** and it will show the Base System Builder window.

|                    | luilder - Select Board           |                                |   |
|--------------------|----------------------------------|--------------------------------|---|
| Select a target de | velopment board:                 |                                |   |
| Select board       |                                  |                                |   |
| I would like       | to create a system for the follo | wing development board         |   |
| Board vendor:      | Xilinx                           |                                |   |
| Board name:        | XUP Virtex-II Pro Developme      | ent System                     | • |
| Board revision:    | C                                |                                | • |
| Note: Visit the v  | vendor website for additional b  | oard support materials.        |   |
| Vendor's Websi     | <u>te</u>                        | Contact Info                   |   |
| Download Third     | Party Board Definition Files     |                                |   |
| I would like       | to create a system for a custo   | m board                        |   |
| Board description  |                                  |                                |   |
|                    |                                  | create a complex system and to |   |
|                    | e Virtex-II Pro Platform FPGA.   |                                |   |

Figure 17: Board Selection

5. The board selection will be the **Xilinx V2Pro**. There is only one revision of this

board so this selection is easy. Click Next.

Note: The reason you are able to view this board in drop down list is because you added

the support files related to this board in step 3.

|                                                                     | Device:                                    |                       | Package:                               |            | Speed grade:    |
|---------------------------------------------------------------------|--------------------------------------------|-----------------------|----------------------------------------|------------|-----------------|
| virtex2p 👻                                                          | xc2vp30                                    | -                     | ff896                                  | Ŧ          | -7              |
| Use stepping                                                        |                                            |                       |                                        |            |                 |
|                                                                     |                                            | Ŧ                     |                                        |            |                 |
| 1                                                                   |                                            |                       |                                        |            |                 |
| elect the processor you<br>Processors                               | would like to use i                        | n this d              | esign:                                 |            |                 |
| MicroBlaze                                                          |                                            |                       |                                        |            |                 |
| PowerPC                                                             |                                            |                       |                                        |            |                 |
| <u> </u>                                                            |                                            |                       |                                        |            |                 |
|                                                                     |                                            |                       |                                        |            |                 |
|                                                                     |                                            |                       |                                        |            |                 |
|                                                                     |                                            |                       |                                        |            |                 |
|                                                                     |                                            |                       |                                        |            |                 |
| Processor description                                               |                                            |                       |                                        |            |                 |
| The PowerPC(R) 405                                                  |                                            |                       |                                        |            |                 |
| The PowerPC(R) 405<br>embedded-environmer                           | nt architecture. It i                      | is integr             | ated into the Virt                     | tex-II Pro | and Virtex-4 FX |
| The PowerPC(R) 405                                                  | nt architecture. It i<br>mersion technolog | is integr<br>iy and s | ated into the Virt<br>supported by Cor | tex-II Pro | and Virtex-4 FX |
| The PowerPC(R) 405<br>embedded-environmer<br>device using the IP-Im | nt architecture. It i<br>mersion technolog | is integr<br>iy and s | ated into the Virt<br>supported by Cor | tex-II Pro | and Virtex-4 FX |
| embedded-environmen<br>device using the IP-Im                       | nt architecture. It i<br>mersion technolog | is integr<br>iy and s | ated into the Virt<br>supported by Cor | tex-II Pro | and Virtex-4 FX |
| The PowerPC(R) 405<br>embedded-environmer<br>device using the IP-Im | nt architecture. It i<br>mersion technolog | is integr<br>iy and s | ated into the Virt<br>supported by Cor | tex-II Pro | and Virtex-4 FX |
| The PowerPC(R) 405<br>embedded-environmer<br>device using the IP-Im | nt architecture. It i<br>mersion technolog | is integr<br>iy and s | ated into the Virt<br>supported by Cor | tex-II Pro | and Virtex-4 FX |
| The PowerPC(R) 405<br>embedded-environmer<br>device using the IP-Im | nt architecture. It i<br>mersion technolog | is integr<br>iy and s | ated into the Virt<br>supported by Cor | tex-II Pro | and Virtex-4 FX |
| The PowerPC(R) 405<br>embedded-environmer<br>device using the IP-Im | nt architecture. It i<br>mersion technolog | is integr<br>iy and s | ated into the Virt<br>supported by Cor | tex-II Pro | and Virtex-4 FX |
| The PowerPC(R) 405<br>embedded-environmer<br>device using the IP-Im | nt architecture. It i<br>mersion technolog | is integr<br>iy and s | ated into the Virt<br>supported by Cor | tex-II Pro | and Virtex-4 FX |
| The PowerPC(R) 405<br>embedded-environmer<br>device using the IP-Im | nt architecture. It i<br>mersion technolog | is integr<br>iy and s | ated into the Virt<br>supported by Cor | tex-II Pro | and Virtex-4 FX |

Figure 18: Processor type

6. Select **Next**, saving the PowerPC as the processor to use in this design. (The EDK software allows the user to create a project for one of two types of processors. The first is a virtual processor called the Microblaze. This processor is created within the fabric of

the FPGA. The second type (and the one selected) is the PowerPC. This is the IBM PPC405 which is actually embedded into the fabric of the FPGA).

| 3 |                           |                  |                              |      |           |
|---|---------------------------|------------------|------------------------------|------|-----------|
|   |                           |                  |                              |      |           |
|   |                           |                  |                              |      |           |
|   | (Use BRA<br>Data:<br>NONE | n:               | •                            |      |           |
|   | -<br>rst                  | NONE Instruction | NONE<br>Instruction:<br>NONE | NONE | NONE NONE |

Figure 19: Basic Selections

7. Select Next, saving the default settings. (This is a menu specifically designed to configure the PowerPC. If there were a desire to change the clock frequencies then they

could be done here. By clicking on the "More Info" button, more information on the changeable values can be obtained).

| 😎 Base System Builder - Configure IO Interfaces (1 of 2)               |            |
|------------------------------------------------------------------------|------------|
| The following external memory and IO devices were found on your board: |            |
| Xilinx XUP Virtex-II Pro Development System Revision C                 |            |
| Please select the IO devices which you would like to use:              |            |
| IO devices                                                             |            |
| RS232_Uart_1                                                           | Data Sheet |
| Peripheral: XPS UARTLITE                                               |            |
| Baudrate (bits                                                         |            |
| per seconds): 9600 💌                                                   |            |
| Data bits: 8                                                           |            |
| Parity: NONE 💌                                                         |            |
| Use interrupt                                                          |            |
| Ethemet_MAC                                                            | Data Sheet |
|                                                                        | Note       |
|                                                                        |            |
|                                                                        |            |
| SysACE_CompactFlash                                                    | Data Sheet |
|                                                                        |            |
|                                                                        |            |
|                                                                        |            |
| LEDs_4Bit                                                              | Data Sheet |
|                                                                        |            |
|                                                                        |            |
|                                                                        |            |
|                                                                        |            |
|                                                                        |            |
| More Info < Back Next >                                                | Cancel     |

Figure 20: Screen 1 of 2 for Interfaces

8. This is the first of two screens for choosing input and output interfaces. As shown in the screen above, select the **XPS UARTLITE**. Deselect all other options, and then click

**Next.** This project will only have two items associated with the Processor Local Bus or PLB. The two items used will be the UART and the BRAM.

| 🗢 Base    | System Builder - Configure IO Interfa                                                                                           | aces (2 of 2) |            |
|-----------|----------------------------------------------------------------------------------------------------|---------------|------------|
| Xilinx XU | owing extemal memory and IO devices we<br>JP Virtex-II Pro Development System Rev<br>select the IO devices which you would like | ision C       |            |
| -IO dev   | vices                                                                                                    |               |            |
|           | DIPSWs_4Bit                                                                                                    |               | Data Sheet |
|           | PushButtons_5Bit                                                                                                    |               | Data Sheet |
|           |                                                                                                    |               |            |
|           |                                                                                                    |               |            |
|           |                                                                                                    |               |            |
|           |                                                                                                    |               |            |
|           |                                                                                                    |               |            |
| More      | Info                                                                                                    | < Back Next > | Cancel     |

Figure 21: Screen 2 of 2 for Interfaces

9. This is the last screen for adding interfaces. For this tutorial, deselect all the options, and then click **Next**.

| 交 Base System Builder - Add Internal Perip                                                                                                    | herals (1 of 1)    |        |                |
|----------------------------------------------------------------------------------------------------|--------------------|--------|----------------|
| Add other peripherals that do not interact with of<br>"Add Peripheral" button to select from the list of<br>If you do not wish to add any non-IO peripherals | available peripher | rals.  | Add Peripheral |
| Peripherals                                                                                                    |                    |        |                |
|                                                                                                    |                    |        |                |
| xps_bram_if_cntlr_1                                                                                                    |                    |        | Remove         |
| Peripheral: XPS BRAM IF CNTLR                                                                                                    |                    |        | Data Sheet     |
| Memory size: 64 KB                                                                                                    |                    |        |                |
|                                                                                                    |                    |        |                |
| More Info                                                                                                    | < Back             | Next > | Cancel         |

**Figure 22: Internal Peripherals** 

10. Choose 64KB of BRAM, and then select Next.

| 😎 Base System B  | Builder - Software Setup 🔤                                                                       | ~  |
|------------------|--------------------------------------------------------------------------------------------------|----|
| - Devices to use | as standard input, standard output, and boot memory                                              |    |
| STDIN:           | RS232_Uart_1                                                                                     |    |
| STDOUT:          | RS232_Uart_1                                                                                     |    |
| Boot Memory:     | xps_bram_if_cntlr_1                                                                              |    |
|                  |                                                                                                  |    |
| C                |                                                                                                  |    |
| Sample applicat  | tion selection<br>ple C application that you would like to have generated. Each application will | וו |
| include a linker |                                                                                                  |    |
| Memory tes       | st                                                                                               |    |
| Peripheral :     | stem aliveness and perform a basic read/write test to each memory in your system                 |    |
|                  | imple self-test for each peripheral in your system.                                              |    |
|                  |                                                                                                  |    |
|                  |                                                                                                  |    |
|                  |                                                                                                  |    |
|                  |                                                                                                  |    |
|                  |                                                                                                  |    |
|                  |                                                                                                  |    |
|                  |                                                                                                  |    |
|                  |                                                                                                  |    |
|                  |                                                                                                  |    |
|                  |                                                                                                  |    |
|                  |                                                                                                  |    |
|                  |                                                                                                  |    |
|                  |                                                                                                  |    |
|                  |                                                                                                  |    |
| More Info        | < Back Next > Cancel                                                                             |    |

Figure 23: Software Setup

11. This is the Software Setup screen. It is where choices are made as to which items will be used by STDIN and STDOUT. In the case of this tutorial, HyperTerminal will use the **RS232\_Uart** for both sets of communications. Since the project is using only one type of memory, the section is easy. For the purposes of this tutorial, deselect **Memory test** and **Peripheral selftest**. Click **Next**.

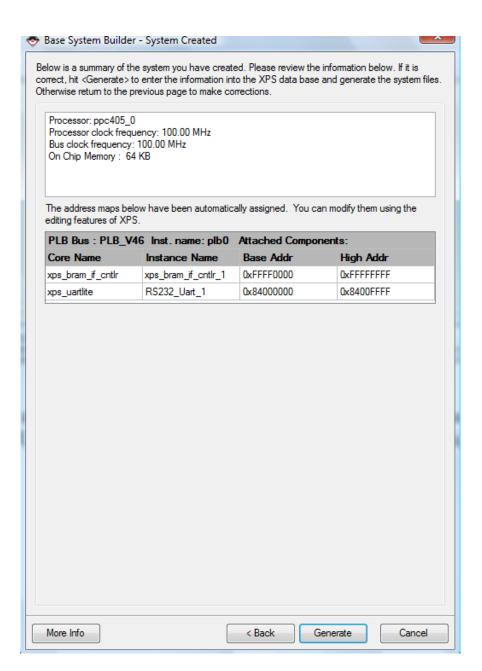

Figure 24: Address Maps

12. The address maps displayed above show that there are two items assigned to the PLB: BRAM and UART. The BRAM has FFFF or 64K of memory assigned. Select **Generate**.

| 😎 Base System Builder - Finish                                              |                                                                                                    |
|-----------------------------------------------------------------------------|----------------------------------------------------------------------------------------------------|
|                                                                             | The Base System Builder has successfully generated your<br>embedded system!<br>Click the Finish button to return to XPS to compile your<br>hardware system and software<br>application. |
| C:\ECE595_SPRING_2009\Tutorial_                                             | 1\autom abo                                                                                                    |
| C:\ECE595_SPRING_2009\Tutorial_                                             |                                                                                                    |
| C:\ECE595_SPRING_2009\Tutorial_                                             |                                                                                                    |
| C:\ECE595_SPRING_2009\Tutorial_                                             |                                                                                                    |
| C:\ECE595_SPRING_2009\Tutorial_                                             |                                                                                                    |
| C:\ECE595_SPRING_2009\Tutorial_                                             | 1\system xmp                                                                                                    |
| Save settings file:                                                         |                                                                                                    |
| C:\ECE595_SPRING_2009\Tuto                                                  | ial_1\system.bsb                                                                                                    |
| The settings file contains all the us<br>loaded in a future wizard session. | ser's selections and inputs in the wizard session. It can be                                                                                                    |
| More Info                                                                   | < Back Finish Cancel                                                                                                    |

Figure 25: BSB Completion

13. Select Finish and the BSB will generate the embedded system and return the user to

XPS.

| Project Information Area X       | Р                | Bus Interfaces Ports         | Addresses      |                   |            |
|----------------------------------|------------------|------------------------------|----------------|-------------------|------------|
| Project Applications IP Catalog  | B                | Name                         | Bus Connection | IP Type           | IP Version |
| Software Projects                | <b>≥ + i ≥ i</b> | ⊕. , Фрс405_0                |                | ррс405            | 3.00.a     |
| Add Software Application Project |                  | ⊕ <i>⇔plb0</i>               |                | plb_v46           | 1.03.a     |
| Default: ppc405_0_bootloop       |                  | 🗄 🗢 xps_bram_if_cntlr_1      |                | xps_bram_if_cntlr | 1.00.a     |
| 56AN ··· - ·                     |                  | 🗄 🧼 plb_bram_if_cntlr_1_bram |                | bram_block        | 1.00.a     |
|                                  |                  | ⊞ 🧇 jtagppc_cntlr_0          |                | jtagppc_cntlr     | 2.01.c     |
|                                  | K (              | ⊕ ♀ proc_sys_reset_0         |                | proc_sys_reset    | 2.00.a     |
|                                  | <u> </u>         | ⊕                            |                | xps_uartlite      | 1.00.a     |
|                                  |                  | clock_generator_0            |                | clock_generator   | 2.01.a     |

**Figure 26: PLB Connections** 

14. The PLB connections are now shown. The user can see where the PLB makes connections with the BRAM and the UART. Figure 15 shows that there is only one software project associated so far, Default:ppc405\_0\_bootloop.

Default:ppc405\_0\_bootloop contains the MicroBlaze<sup>™</sup> or PowerPC<sup>™</sup> bootloop (Step 17) 14 executables that cause the MicroBlaze or PowerPC embedded processors to loop atthe reset vector. This guarantees that the embedded processor stays in a known goodstate. XPS creates the bootloops automatically for each new project. To make use of the bootloop, mark the bootloop application in your XPS project for initialization of block RAMs (BRAMs). Ensure that multiple applications are not initialized into the BRAMs at the same time.

| 🗢 Add Software Applicatio                                                        | n Project                  |  |  |  |  |  |  |
|----------------------------------------------------------------------------------|----------------------------|--|--|--|--|--|--|
| Project Name HelloWorld                                                          |                            |  |  |  |  |  |  |
| Note: Project Name cannot ha                                                     | ave spaces.                |  |  |  |  |  |  |
| Processor                                                                        | ppc405_0                   |  |  |  |  |  |  |
| Project is an ELF-only F                                                         | roject                     |  |  |  |  |  |  |
| Choose an ELF file.                                                              | Choose an ELF file.        |  |  |  |  |  |  |
|                                                                                  | Browse                     |  |  |  |  |  |  |
| The ELF file is assumed to b                                                     | be generated outside XPS   |  |  |  |  |  |  |
| Default ELF name is <sw pr<="" th=""><th>oject name&gt;/executable.elf</th></sw> | oject name>/executable.elf |  |  |  |  |  |  |
|                                                                                  |                            |  |  |  |  |  |  |
|                                                                                  | OK Cancel                  |  |  |  |  |  |  |

Figure 27: Add Project

15. Double click on the Add Software Application Project. Choose a suitable project name, such as "HelloWorld". Don't forget that the project name cannot have spaces.Select OK.

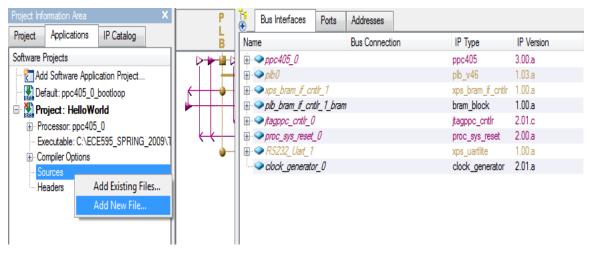

Figure 28: Add Source File

16. Once the project is created, it is necessary to add the embedded source file(s). Right click on the **Sources** icon and choose to **Add New File.** 

| 🔶 Source/Header File | to create and add to Project               | J   |
|----------------------|--------------------------------------------|-----|
| 🚱 🔍 🛡 📕 « Tu         | itorial_1   SourcesC                       |     |
| File name:           | HWorld.c -                                 |     |
| Save as type:        | C/C++ Sources (*.c;*.c++;*.cpp;*.cc;*.cxx) |     |
| Browse Folders       | Save Cancel                                | 111 |

Figure 29: Hello World

17. For clarity and easy of file management, it is recommended that you create a directory and store all your source files in it. For this example, a new directory called **SourcesC** was created and the source file **HWorld.c** was created and stored there. This will be an empty file.

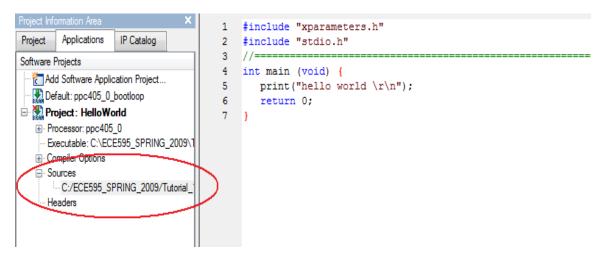

Figure 30: HelloWorld.c

18. Expand **Sources**, and then double click on the **HWorld.c** file to open it. All that is needed in this source file is the seven lines shown above. This will print to the STDIO (UART) the phrase "hello world".

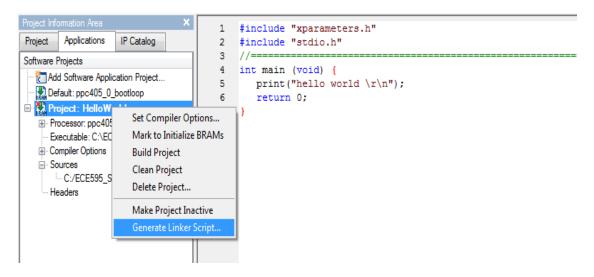

Figure 31: Linker Script

19. Right-click on the **Project: HelloWorld** and select **Generate Linker Script**.

| Sections View:  |              |                      | Heap and Stack Vie    | w:                   |                     |    |
|-----------------|--------------|----------------------|-----------------------|----------------------|---------------------|----|
| Section         | Size (bytes) | Memory               | Section               | Size (bytes)         | Memory              |    |
| vectors         | 0x00000000   | xps_bram_if_cntli 💌  | Heap                  | 0x400                | xps_bram_if_cntl 💌  |    |
| text            | 0x0000000    | xps_bram_if_cntli 💌  | Stack                 | 0x400                | xps_bram_if_cntli 💌 |    |
| .rodata         | 0x0000000    | xps_bram_if_cntli 👻  |                       |                      |                     |    |
| .rodata 1       | 0x0000000    | xps_bram_if_cntli 👻  |                       |                      |                     |    |
| .sdata2         | 0x0000000    | xps_bram_if_cntli 👻  |                       |                      |                     |    |
| .sbss2          | 0x0000000    | xps_bram_if_cntli 👻  |                       |                      |                     |    |
| .data           | 0x0000000    | xps_bram_if_cntli 👻  | Memories View:        |                      |                     |    |
| .data 1         | 0x00000000   | xps_bram_if_cntli 👻  | Memory                | Start Address        | Length              |    |
| .fixup          | 0x00000000   | xps_bram_if_cntli 👻  | xps_bram_if_cntlr_1   | 0xFFFF0000           | 64K                 |    |
| .sdata          | 0x00000000   | xps_bram_if_cntli 👻  |                       |                      |                     |    |
| .sbss           | 0x00000000   | xps_bram_if_cntli 👻  |                       |                      |                     |    |
| .bss            | 0x0000000    | xps_bram_if_cntli 👻  |                       |                      |                     |    |
|                 | Add Se       | ction Delete Section | ELF file used to popu | ulate section inform | ation:              |    |
| Boot and Vector | r Sections:  |                      |                       |                      |                     | ٩f |
| Section         | Address      | Memory               |                       |                      |                     |    |
| .boot0          | 0xFFFFFFEC   | xps_bram_if_cntlr_1  | Output Linker Script: | HelloWorld_links     | r script ld         |    |
| .boot           | 0xFFFFFFFC   | xps_bram_if_cntlr_1  | oupar Briter Scipt.   |                      |                     |    |
| .0001           | UNITEFFE     | xps_bram_li_chur_1   |                       |                      |                     |    |

Figure 32: Memory Assignments

#### Note:

1) The default linker script uses a fixed start address of 0xFFFF0000 for PowerPC.

Modify the start address to reflect the address corresponding to the memory defined in your hardware system. Default linker scripts assume a contiguous memory starting from the address defined as the start address. If the application cannot fit into this contiguous region, or if the application needs to be split across different memories in the system, then a custom linker script is needed. Run the Generate Linker Script command to create a custom linker script for the application.

 If Output Linker Script default path says anything more than file name (example: HelloWorld/HelloWorld\_linker\_script.ld), change it just file as shown in the above figure.

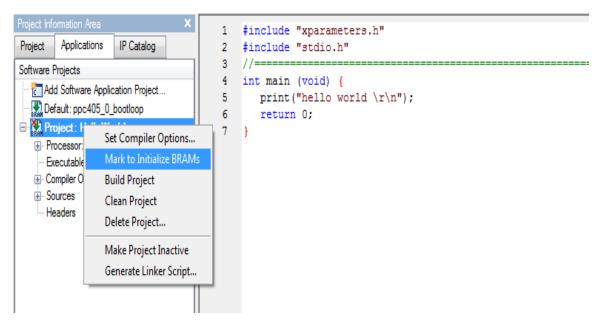

Figure 33: Initialize BRAM

21. It is necessary to initialize the BRAM with the hello world project. Right-click on

Default:ppc405\_0\_bootloop and deselect the Mark to Initialize BRAMs option.

#### Choose the Mark to Initialize BRAMs option for Project: HelloWorld. There should

no longer be a red "x" on the Project: HelloWorld icon.

| Studio - C:/ECE595_SPRING                                                                                                    | 3_2009/Tutorial_1/system.xmp - [HWorld.c]                                                                                                    |
|----------------------------------------------------------------------------------------------------|----------------------------------------------------------------------------------------------------|
| File Edit View Project Hardware Softw                                                                                                    | ware Device Configuration Debug Simulation Window Help                                                                                                    |
| File Edit View Project Hardware Softw<br>File Edit View Project Hardware Softw<br>Froject Information Area<br>Project Applications IP Catalog<br>Software Projects<br>Add Software Application Project<br>Default: ppc405_0_bootloop<br>Project: HelloWorld<br>Processor: ppc405_0<br>Executable: C:\ECE595_SPRING_2009\1<br>Compiler Options<br>Sources<br>Headers | Image: Second second second |

Figure 34: Update Bitstream

#### 22. Under Device Configuration, choose Update Bitstream.

Note: If the following error occurs continue else skip to step 30.

**ERROR:** ConstraintSystem:8 - The file 'system.ucf' could not be opened for reading.

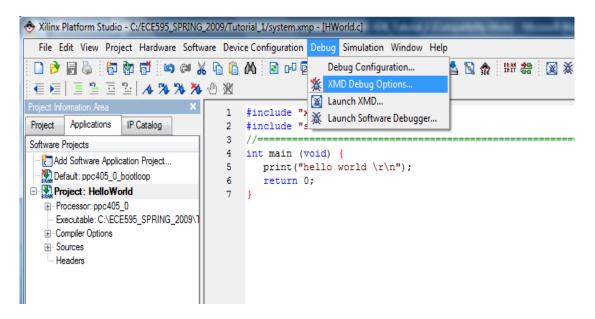

Figure 35: XMD Debug Options

23. Under Debug, choose XMD Debug Options.

| TMD Debug Options                                                                 | x                                                  |
|-----------------------------------------------------------------------------------|----------------------------------------------------|
| Processor: ppc405_0 Architect                                                     | ture: PowerPC                                      |
|                                                                                   |                                                    |
| Connection Type<br>Simulator  I Hardware                                          | <ul> <li>Stub</li> <li>Virtual platform</li> </ul> |
| <ul> <li>Simulator</li> <li>On-Chip Hardware debugging over JTAG cable</li> </ul> |                                                    |
|                                                                                   |                                                    |
| JTAG Properties Advanced Options                                                  |                                                    |
|                                                                                   |                                                    |
| Read-Only Memory Addr:                                                            | Size (în Hex):                                     |
|                                                                                   |                                                    |
| Set XMD Memory map for PPC405 f                                                   | eatures                                            |
| Un Used Memory Addr: 0x90000000                                                   |                                                    |
|                                                                                   |                                                    |
| ICache Addr: 0x90000000                                                           | ITag: 0x90010000                                   |
| DCache Addr: 0x90020000                                                           | DTag: 0x90030000                                   |
| DCR Addr: 0x90040000                                                              | TLB Addr: 0x90050000                               |
| ISOCM Addr:                                                                       |                                                    |
|                                                                                   |                                                    |
| 1                                                                                 |                                                    |
|                                                                                   | OK Cancel Help                                     |
|                                                                                   |                                                    |

Figure 36: XMD Memory Map

24. Under Advanced Options, select Set XMD Memory map for PPC405 features.

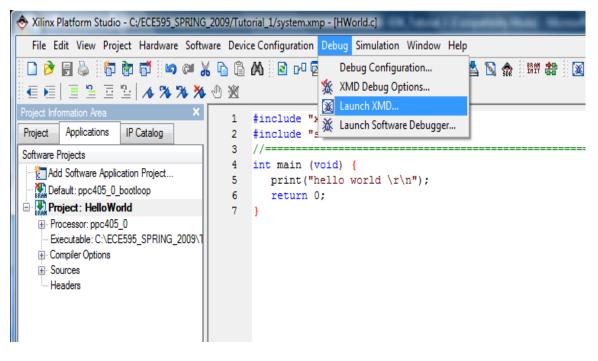

Figure 37: xbash

25. Under Debug, choose Launch XMD.

| Info:Fin<br>Info:Fin<br>Info:Fin<br>Info:PLN | x\10.1\EDK\bin\nt\<br>rmware version<br>le version of<br>rmware hex fil<br>D file version<br>LD version = ( | n = 1100.<br>C:/Xilinx/10<br>Le version = :<br>n = 0012h. |                                          | ∕xusbdfwu.he×                                     | c = 1100.                                              |   |
|----------------------------------------------|----------------------------------------------------------------------------------------------------|-----------------------------------------------------------|------------------------------------------|---------------------------------------------------|--------------------------------------------------------|---|
| JTAG cha                                     | ain configurat                                                                                              | ion                                                       |                                          |                                                   |                                                        | _ |
| Device<br>1<br>2<br>3                        | ID Code<br>f5059093<br>0a001093<br>1122e093                                                                 | IR Length<br>16<br>8<br>14                                | Part Na<br>XCF32P<br>System_<br>XC211P30 | ACE                                               |                                                        |   |
| KMD% pwd                                     |                                                                                                    |                                                           |                                          |                                                   |                                                        |   |
| C:/ECE59<br>{MD% ls                          | 95_SPRING_2009                                                                                              | /Tutorial_1                                               |                                          |                                                   |                                                        |   |
|                                              |                                                                                                    | - hdl                                                     |                                          | ppc405_0<br>synthesis<br>system.bsb<br>system.log | system.mss<br>system.xmp<br>system_incl.make<br>wizlog |   |
| :lock_ge<br>lata                             | enerator_0.log<br>mod 777 data                                                                              |                                                           | gen.log<br>gen.opt                       | system.make<br>system.mhs                         |                                                        |   |
| ′usr/bir                                     | n/chmod: chang<br>rocess exited                                                                             |                                                           | ons of 'dat                              | a': Permissio                                     | n denied                                               |   |

Figure 38: Modify Permissions

26. Change the permission of 'data' directory as follows: chmod 777 data. If it says

permission denied as shown above continue else skip to step 29.

| System Properties                                                                                                    |  |  |  |  |  |  |
|----------------------------------------------------------------------------------------------------|--|--|--|--|--|--|
| Computer Name Hardware Advanced System Protection Remote                                                                                                    |  |  |  |  |  |  |
| You must be logged on as an Administrator to make most of these changes.<br>Performance<br>Visual effects, processor scheduling, memory usage, and virtual memory |  |  |  |  |  |  |
| Settings                                                                                                    |  |  |  |  |  |  |
| User Profiles                                                                                                    |  |  |  |  |  |  |
| Desktop settings related to your logon                                                                                                    |  |  |  |  |  |  |
| Settings                                                                                                    |  |  |  |  |  |  |
| Startup and Recovery<br>System startup, system failure, and debugging information                                                                                 |  |  |  |  |  |  |
|                                                                                                    |  |  |  |  |  |  |
| Environment Variables                                                                                                    |  |  |  |  |  |  |
| OK Cancel Apply                                                                                                    |  |  |  |  |  |  |

Figure 39: System properties

27. Right-click the My Computer icon and select Properties. Select the Advanced tab.

| New System Varia                    | ible 📃 🔜                                      |
|-------------------------------------|-----------------------------------------------|
| Variable name:                      | CYGWIN                                        |
| Variable value:                     | nontsec                                       |
|                                     | OK Cancel                                     |
| ystem variables                     | OK Cancel                                     |
| ystem variables<br>Variable         | Value                                         |
| Variable<br>ComSpec                 | Value<br>C:\Windows\system32\cmd.exe          |
| Variable<br>ComSpec<br>DFSTRACINGON | Value<br>C:\Windows\system32\cmd.exe<br>FALSE |
| Variable<br>ComSpec                 | Value<br>C:\Windows\system32\cmd.exe<br>FALSE |

Figure 40: Environment variables

28. Select the Environment Variables button. Under System variables, select the New button. For the variable name, enter CYGWIN. For the variable value, enter "nontsec". Select the OK button three times. If XPS was open, restart XPS so that it will recognize the new environment variable.

| Info: Ca<br>Info: Se<br>Info:Ca<br>Info:Fin<br>Info:Fin<br>Info:Fin<br>Info:Fin<br>Info:PLI | etting cable s<br>ole connection<br>mware version<br>le version of | Revision = 0.<br>ppeed to 6 MHz.<br>established.<br>= 1100.<br>C:/Xilinx/10.1<br>e version = 11<br>= 0012h. | /ISE/data/xusbdfwu.hex = 1100.               |  |
|---------------------------------------------------------------------------------------------|--------------------------------------------------------------------|----------------------------------------------------------------------------------------------------|----------------------------------------------|--|
| Device<br>1<br>2                                                                            | ain configurat<br>ID Code<br>f5059093<br>0a001093<br>1127e093      | ion<br>IR Length<br>16<br>8<br>14                                                                           | Part Name<br>XCF32P<br>System_ACE<br>XC2UP30 |  |
| XMD% pwd<br>C:/ECE59<br>XMD% chm<br>XMD% cd<br>XMD% pwd<br>C:/ECE59<br>XMD% ls<br>system.u  | l<br>P5_SPRING_2009<br>nod 777 data<br>data<br>l<br>S5_SPRING_2009 | -<br>/Tutorial_1/da                                                                                         |                                              |  |

Figure 41: Permissions Modification

29. Repeat step 26. Go into 'data' directory and change the permission of system.ucf file

as shown above by using command: chmod 777 system.ucf

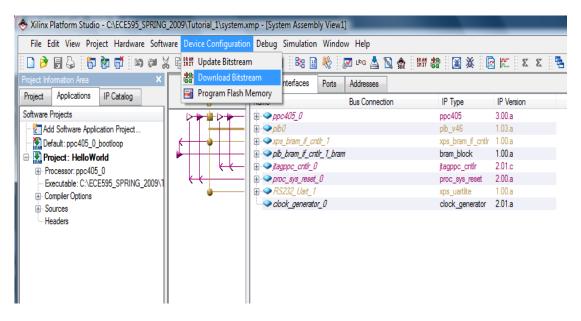

Figure 42: Download Bitstream

30. If the entire software application fits on FPGA block RAM (BRAM) blocks, the system can be initialized by updating the hardware bitstream with the BRAM

initialization data. This updated bitstream can then be downloaded to the FPGA. Under Device Configuration, choose Download Bitstream. The bitstream is initialized with the executable. In the XPS (non-submodule) flow, this will result in the generation of the <project>/implementation/download.bit bitstream filecontaining both hardware and software.

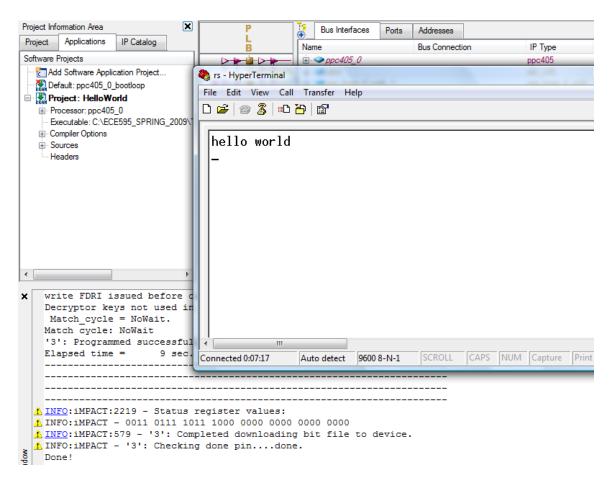

Figure 43: Output

31. Once the project has completed and downloaded, the HyperTerminal will display hello world.

-Author Bio

Name: Vallabh Srikanth Devarapalli

Graduate student at UNM in ECE department.

E-mail: vsdevara@unm.edu.